## Using MS Excel to Create Reports from TOPS Pro

System Requirements

- 1. Installed license of Tops Pro
- 2. Microsoft Excel 2000 or higher

## Creating a Document Template for TOPS Pro

To create a document template for TOPS Pro, you first need to create a blank document template. To do so, you could do either of the following:

- 1. From Windows explorer, navigate to the folder where document templates for TOPS Pro were installed (normally in \PROGRAM FILES\TOPSAPPS\TOPSPRO\msword\ folder) and create a copy of one of these files. Start Microsoft Word from Start/Programs and open the new dot file that you just had copied.
- 2. From the Start/Programs, select Microsoft Word and open one of the templates installed by TOPS Pro. Once this file is opened, select Files/Save As from the main menu and save it using a different name. Make sure that you open the dot files from within Word.

Start formatting your document template. Think about what images and statistics from TOPS Pro you'd like to be included in the template and what other notes or references are required. It is required that you use tables to display the images and data. Once you are done formatting the template, make sure you save it.

The images and data available in the template are listed in the menu *Insert Name*. To insert any name or data from the list, navigate to the cell where you would like them to appear. Go to **Insert/Name** and enter the name of the bookmark exactly as it appears on the list and click the Add button. Repeat the last step until all desired bookmarks are added.

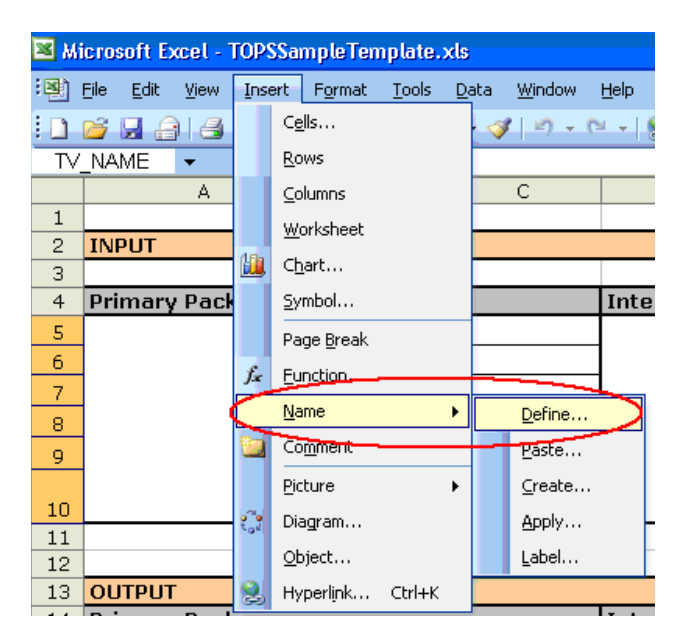

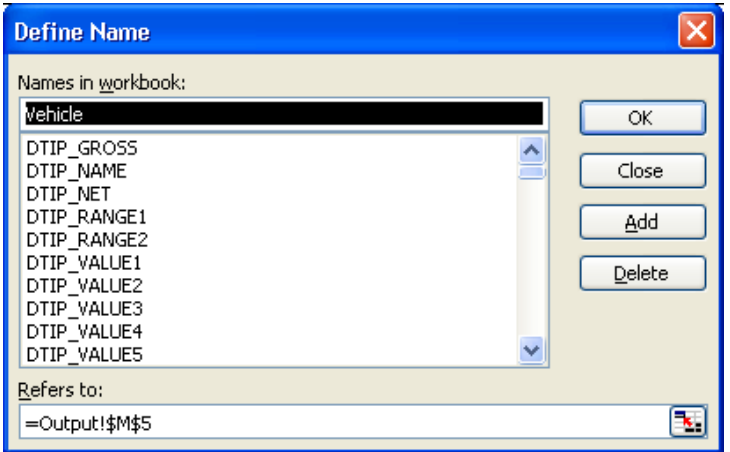

## Using Export to Word in TOPS Pro

We will now open an analysis in TOPS Pro and export it to Word using this new Sample1.dot template.

- 1. Run TOPS Pro and go to File/Open. Select GLUE\_SAMPLE and click OK. TOPS Pro will open the analysis.
- 2. Go to Export/Send to MSOffice. You will see the following dialog box with TOPSSampleTemplate.xls under the Templates list. Note: If you do not see Sample1.dot, navigate to folder where the TOPSSampleTemplate.xls was previously saved.

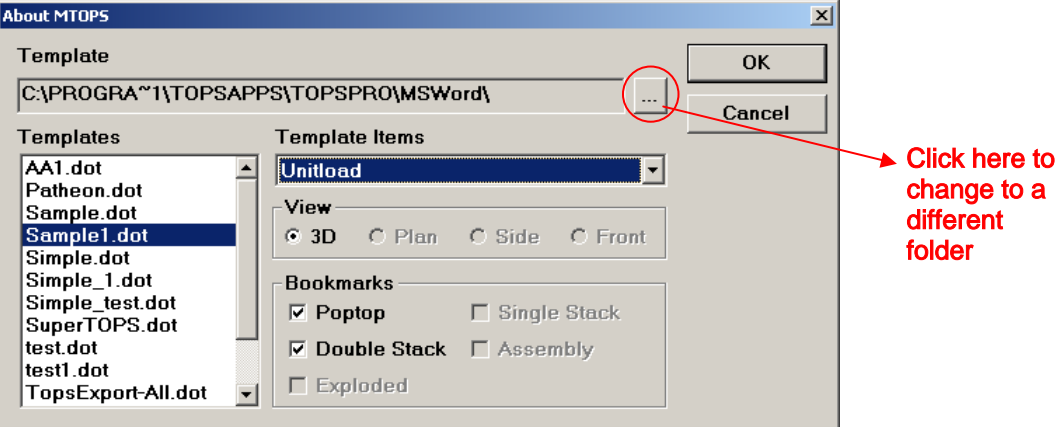

3. Click OK to use TOPSSampleTemplate.xls. TOPS Pro will run Excel and create a new document based on Sample1.dot.

Note: If you get a message saying "The macros in this project are disabled...", you will need to adjust the security setting in MS Word to enable macros. Please refer to page 7 for more details.

- 4. TOPS Pro will create a new document in Excel chart based on TOPSSampleTemplate.xls
- 5. MS Word will populate the document with images and data from TOPS Pro based on the saved bookmarks in the TOPSSampleTemplate.xls excel file.

Using MS Excel to Create Reports from TOPS Pro Page 2 of 5

## Tops Bookmarks

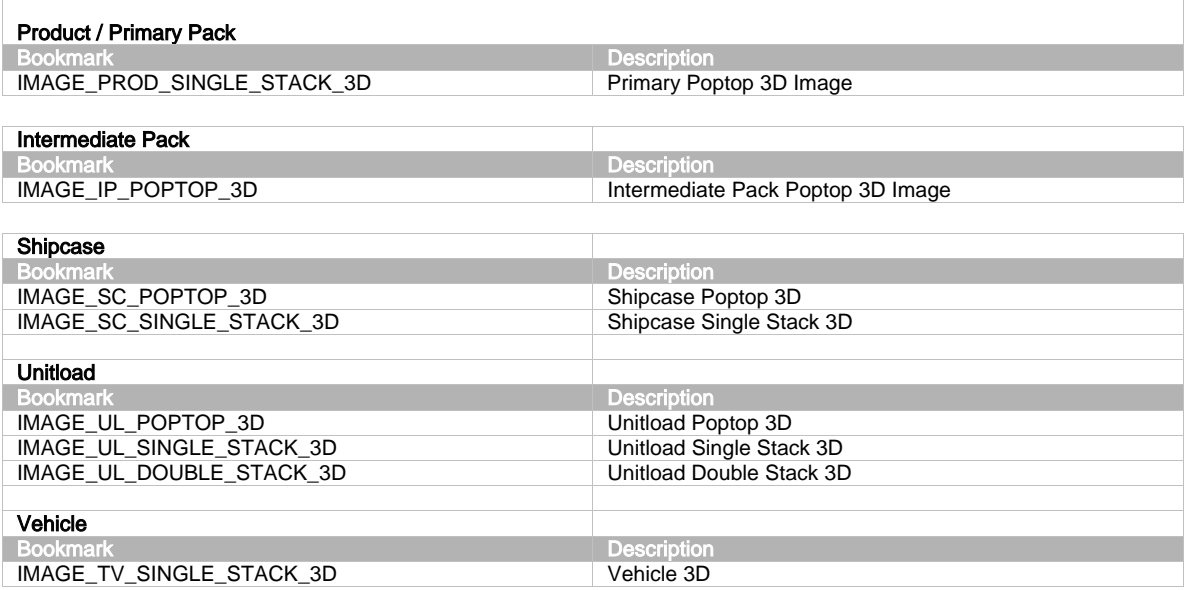

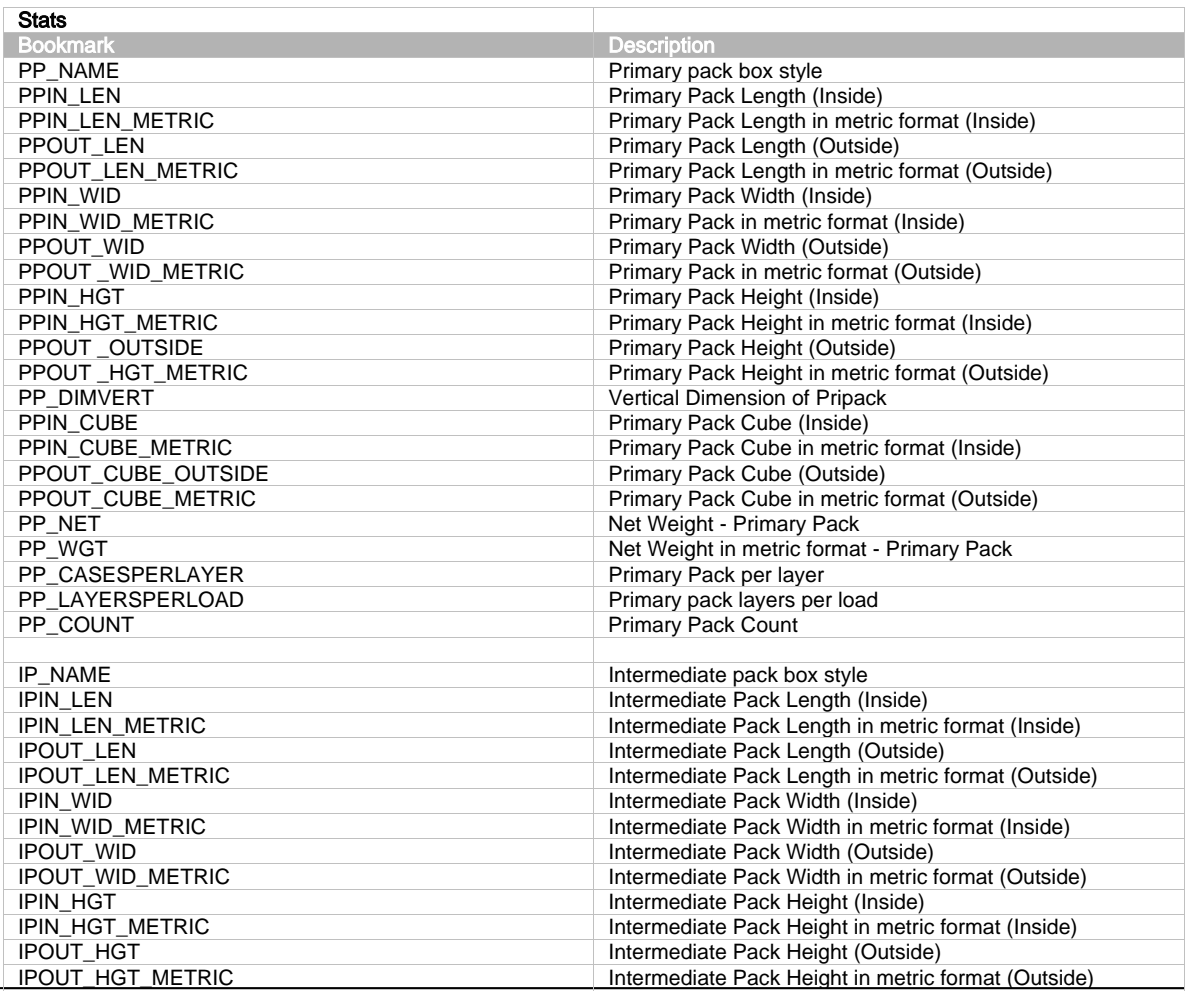

Using MS Excel to Create Reports from TOPS Pro Page 3 of 5

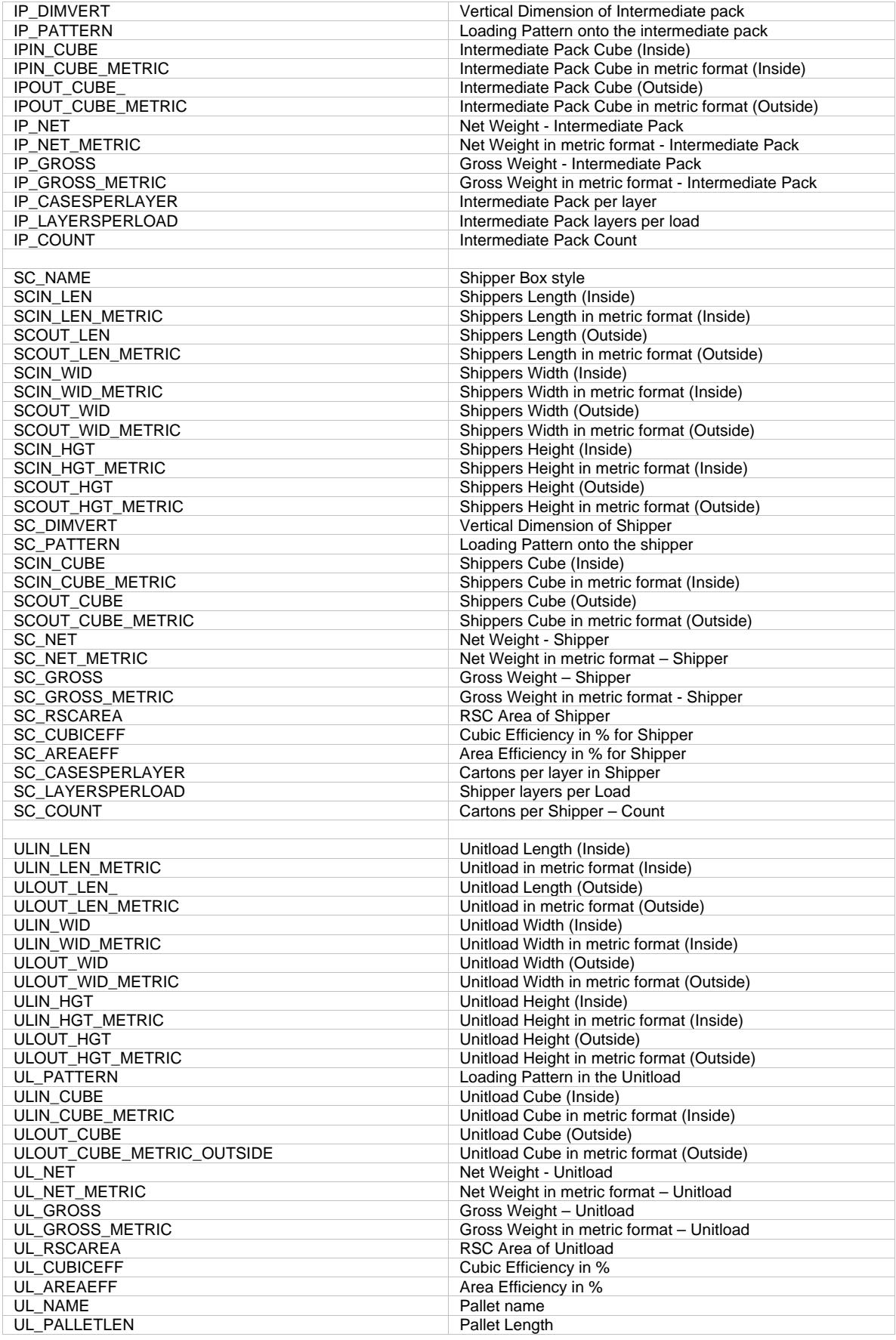

Using MS Excel to Create Reports from TOPS Pro **Page 4 of 5** Page 4 of 5

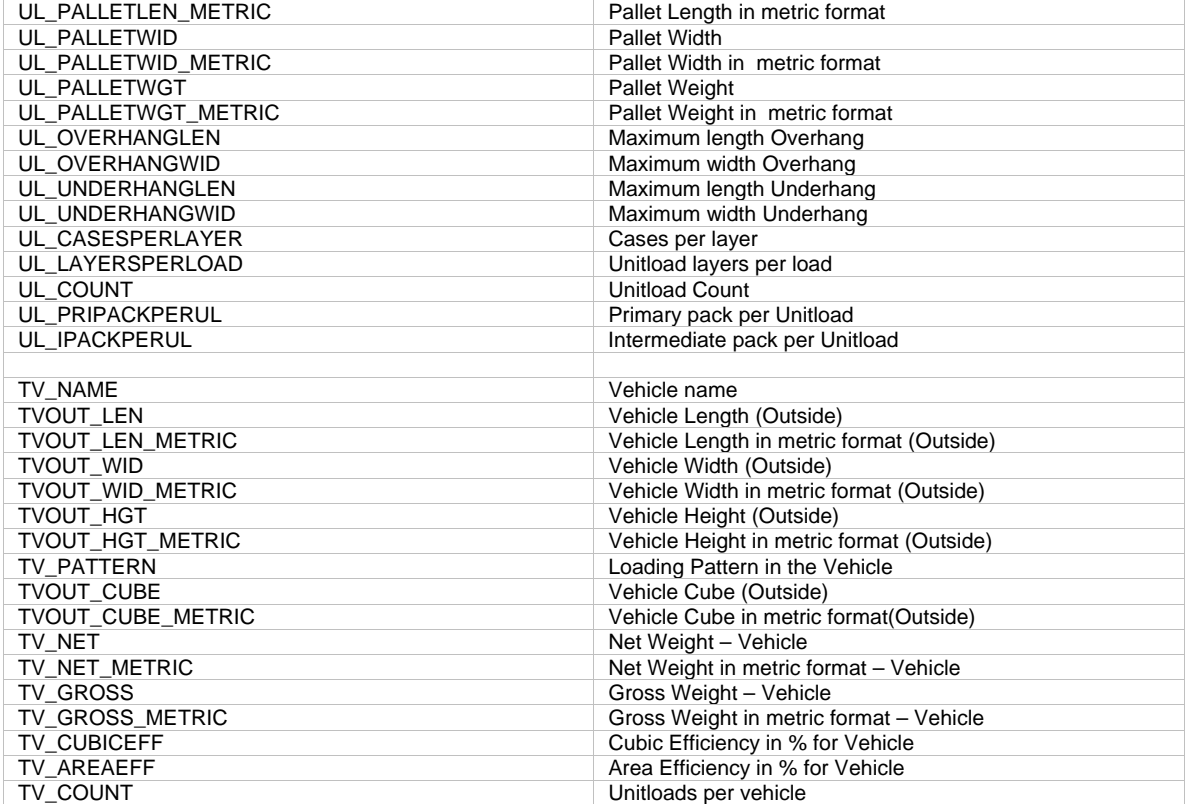